### 日本創傷・オストミー・失禁管理学会

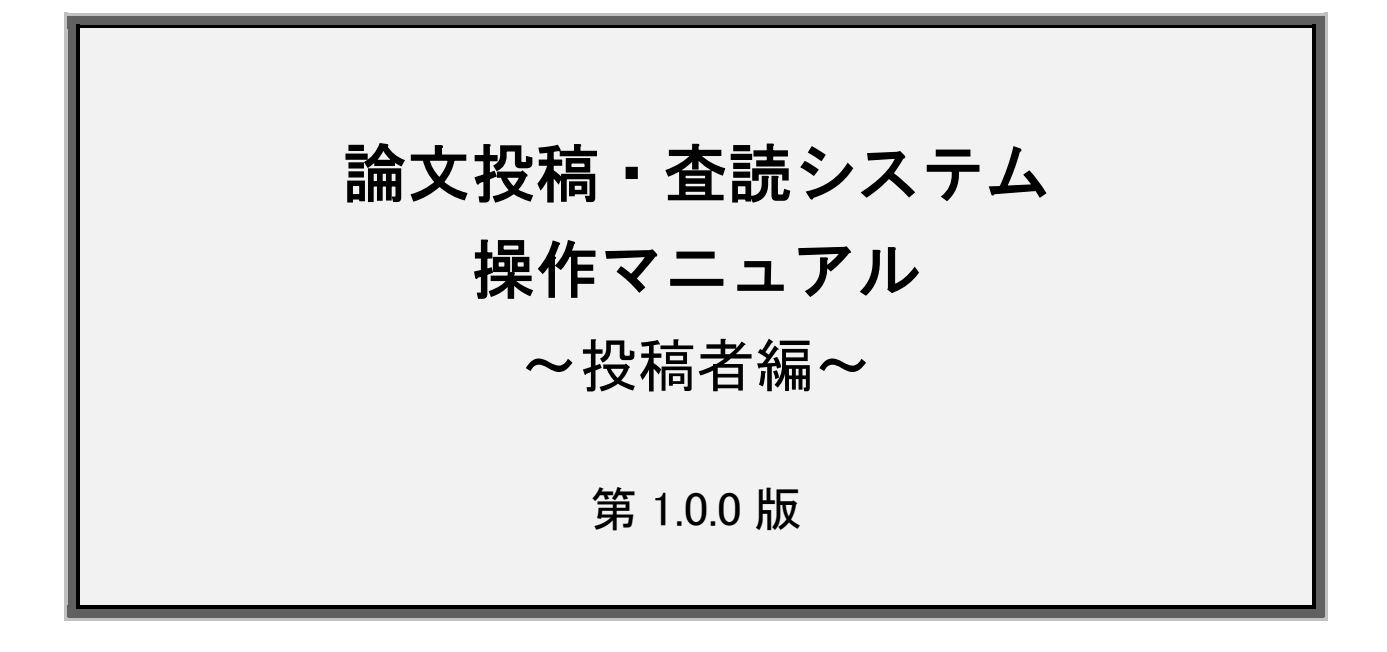

2017年 2 月 1 日

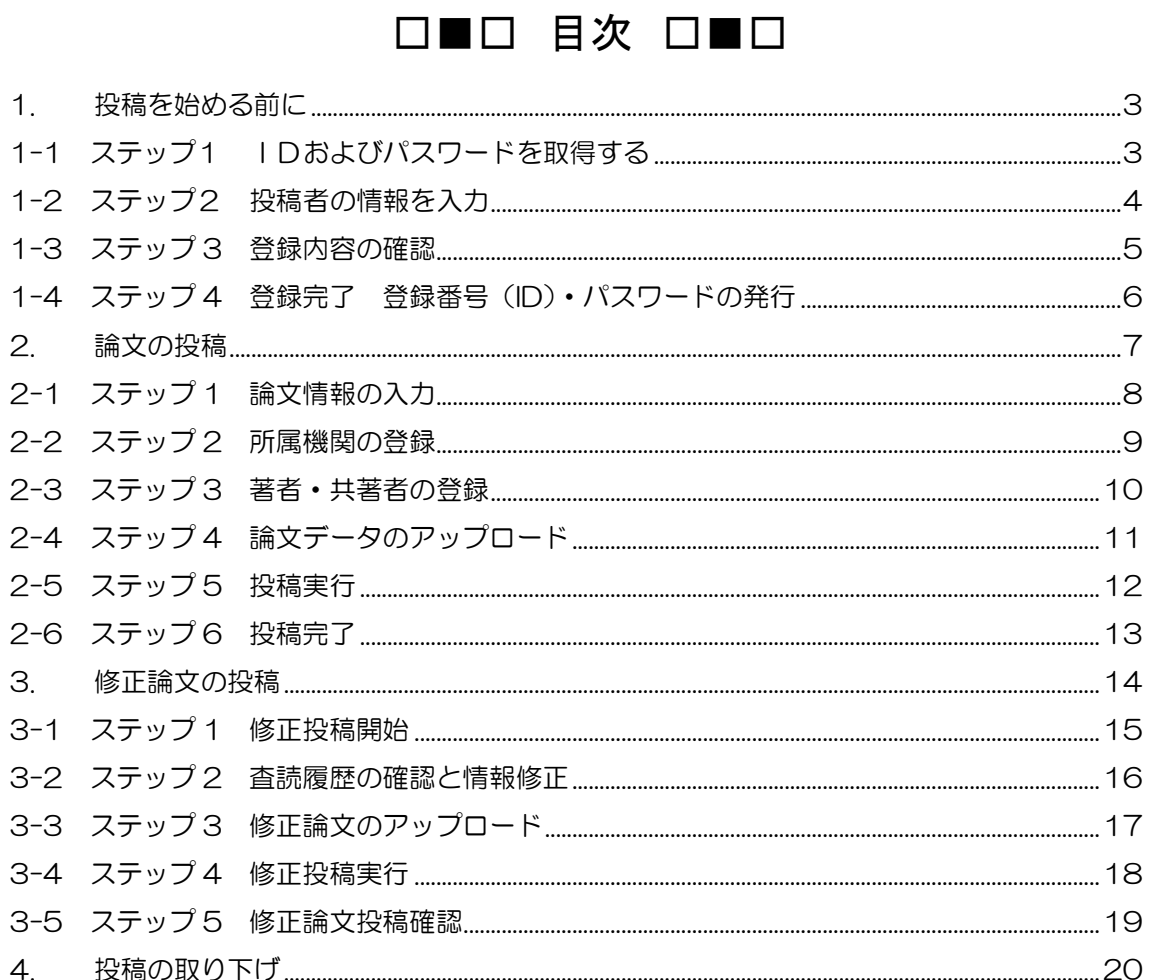

 $\overline{2}$ 

## 1. 投稿を始める前に

日本創傷・オストミー・失禁管理学会オンラインでの投稿には、投稿用のIDおよびパスワードを取得す る必要があります。IDとパスワードは会員 1 人につき 1 つ設定できます。

このIDとパスワードは投稿の際には毎回使用しますので、忘れないように控えておいてください。

### 1-1 ステップ1 IDおよびパスワードを取得する

学会ウェブサイト(http://www.jwocm.org/)の「学会誌」ー「オンライン投稿ページ」から「インフォメ ーション」-「新規投稿者登録」に入ります。

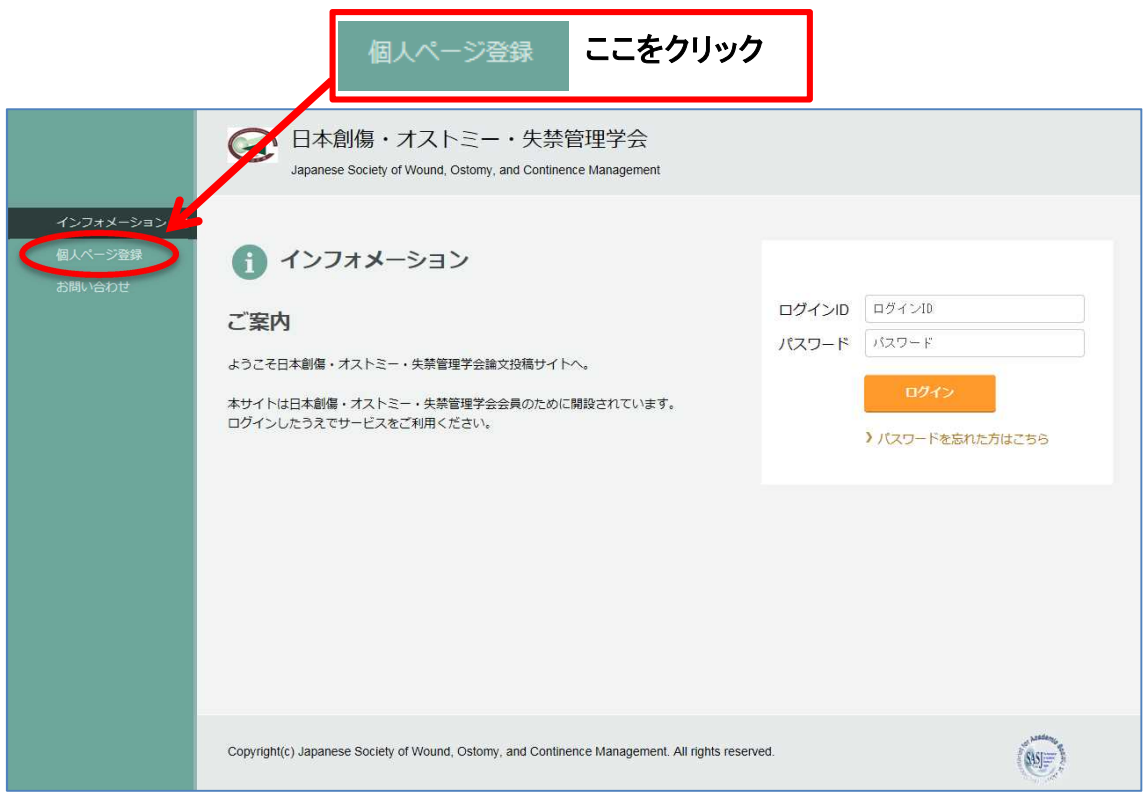

### 1-2 ステップ2 投稿者の情報を入力

必 須 のついている項目および連絡先は必須入力項目です。入力もれが無いようにしてください。

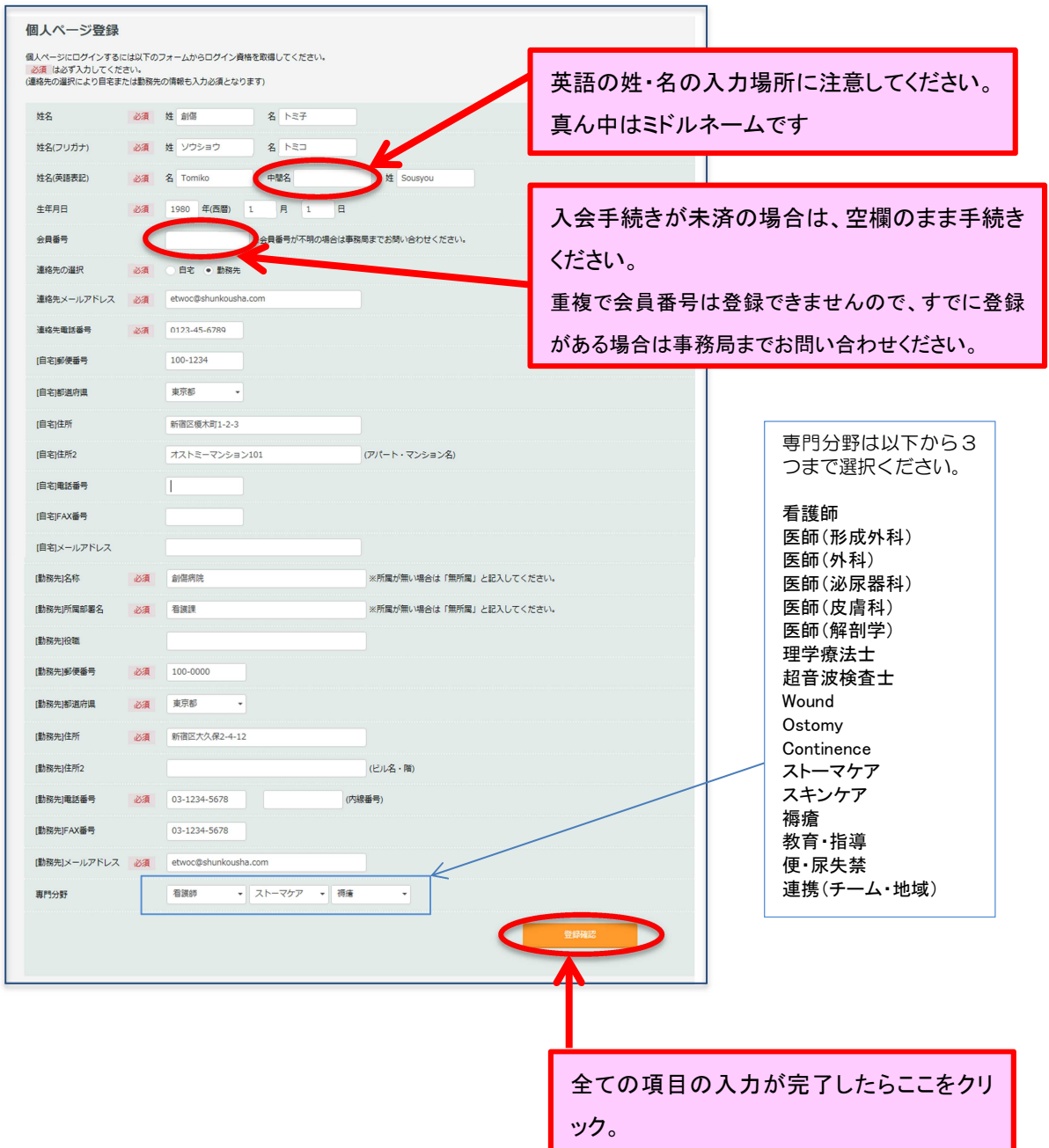

### 1-3 ステップ 3 登録内容の確認

確認の上、問題がなければ登録申込みを実行してください。修正がある場合は前に戻って修正してく ださい。

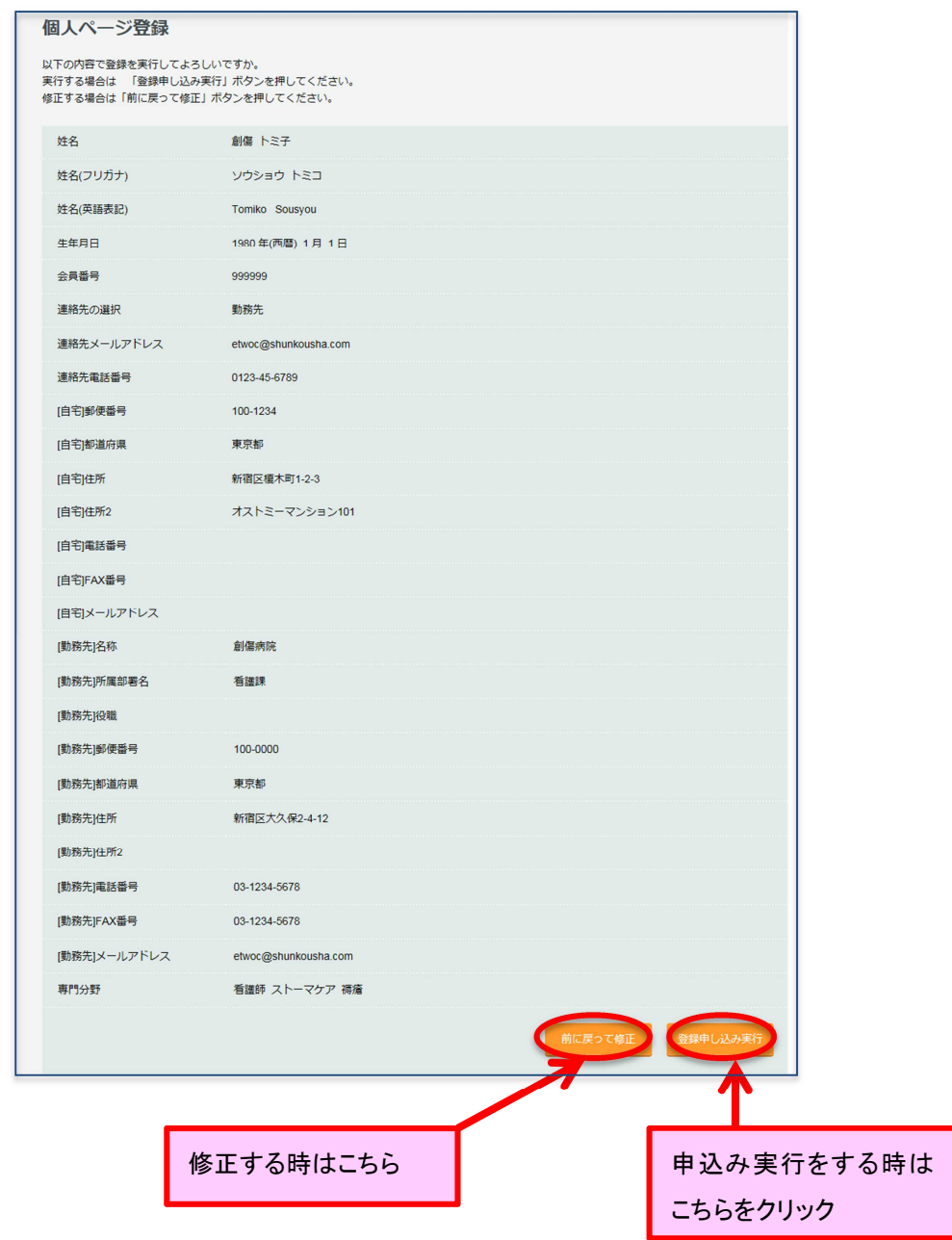

### 1-4 ステップ 4 登録完了 登録番号(ID)・パスワードの発行

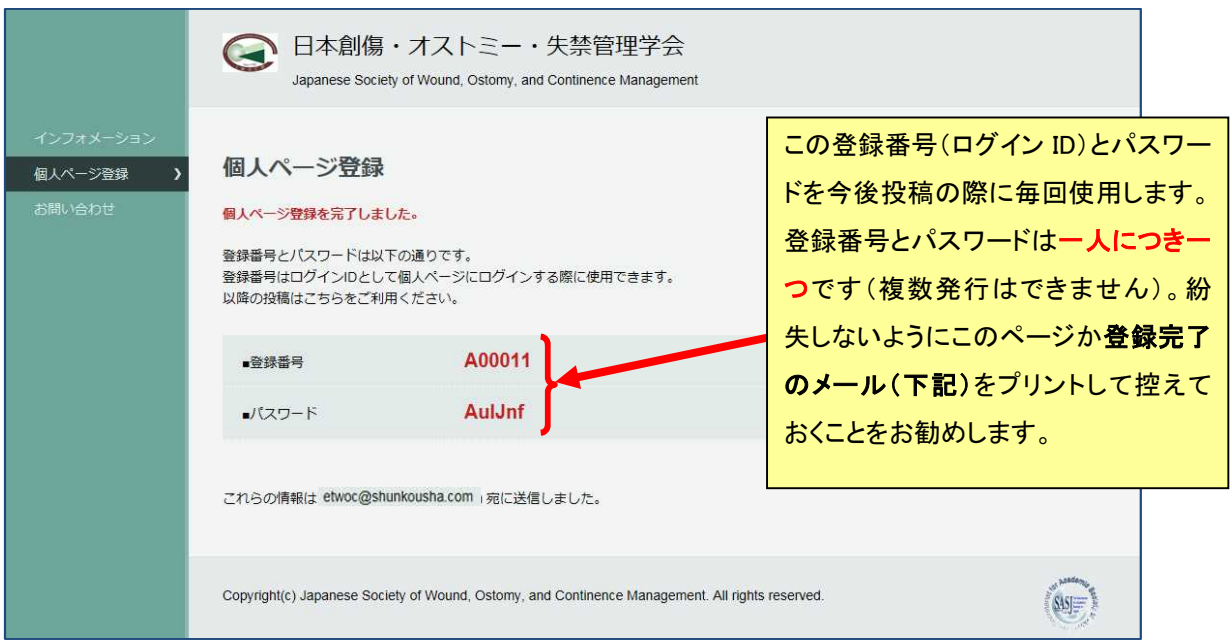

#### 登録完了メール 登録情報とID・パスワードが送信されます。

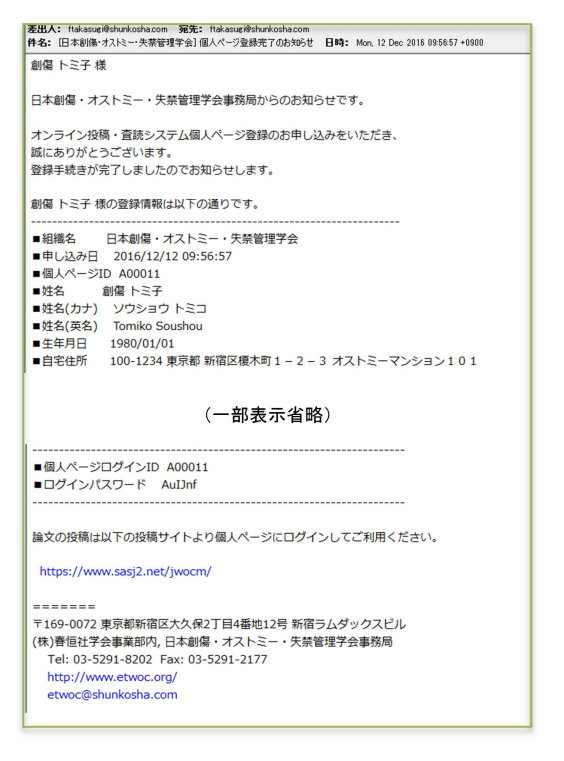

# 2. 論文の投稿

まず、投稿する論文のデータを準備します。このシステムでは本文データは 1 ファイル、図表データは 2 ファイルまでアップロード可能です。あらかじめ「投稿論文 本文」、「投稿論文 図」、「投稿論文 表」 などとタイトルをつけておくと後のアップロードの時のミスが少ないです。 先ほど取得した登録番号(以降はログイン ID と表記)とパスワードで個人ページに入ってください。

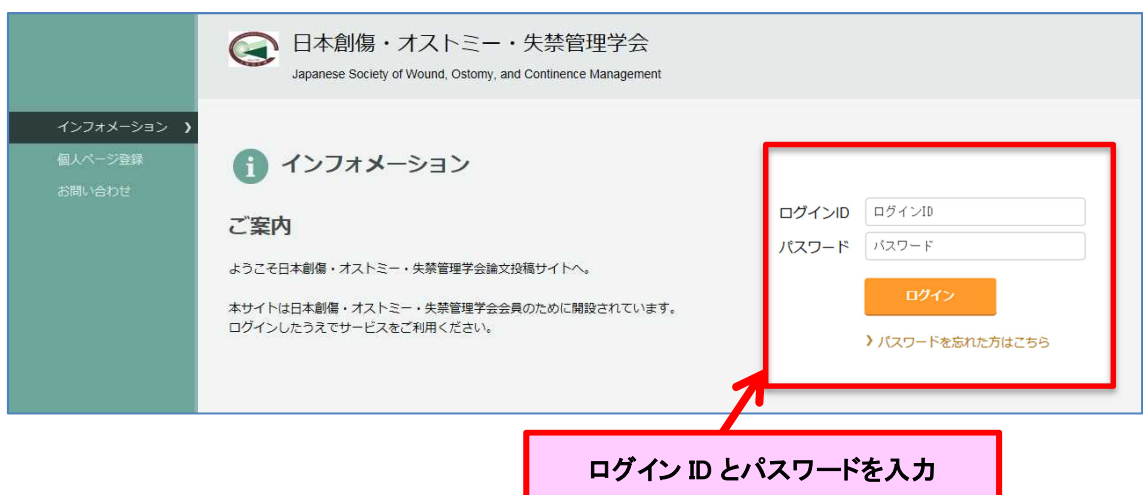

#### ログイン後、メニューのトップ「新規投稿」をクリックすると以下の投稿画面にとびます。

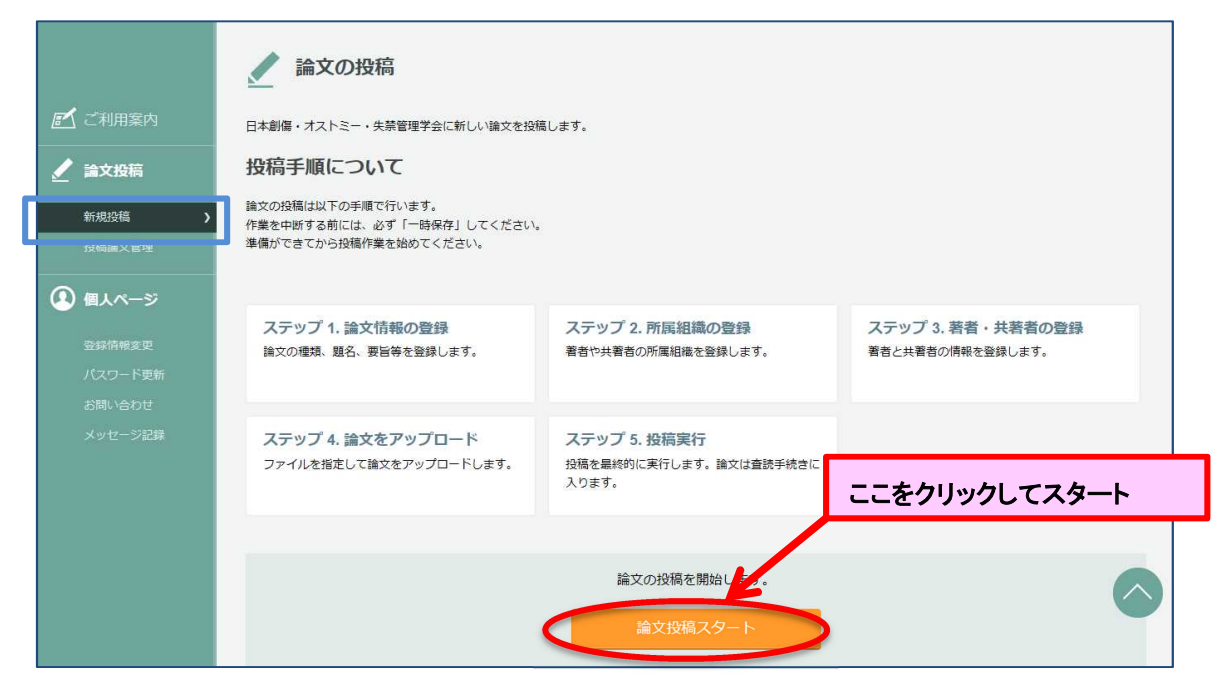

## 2-1 ステップ 1 論文情報の入力

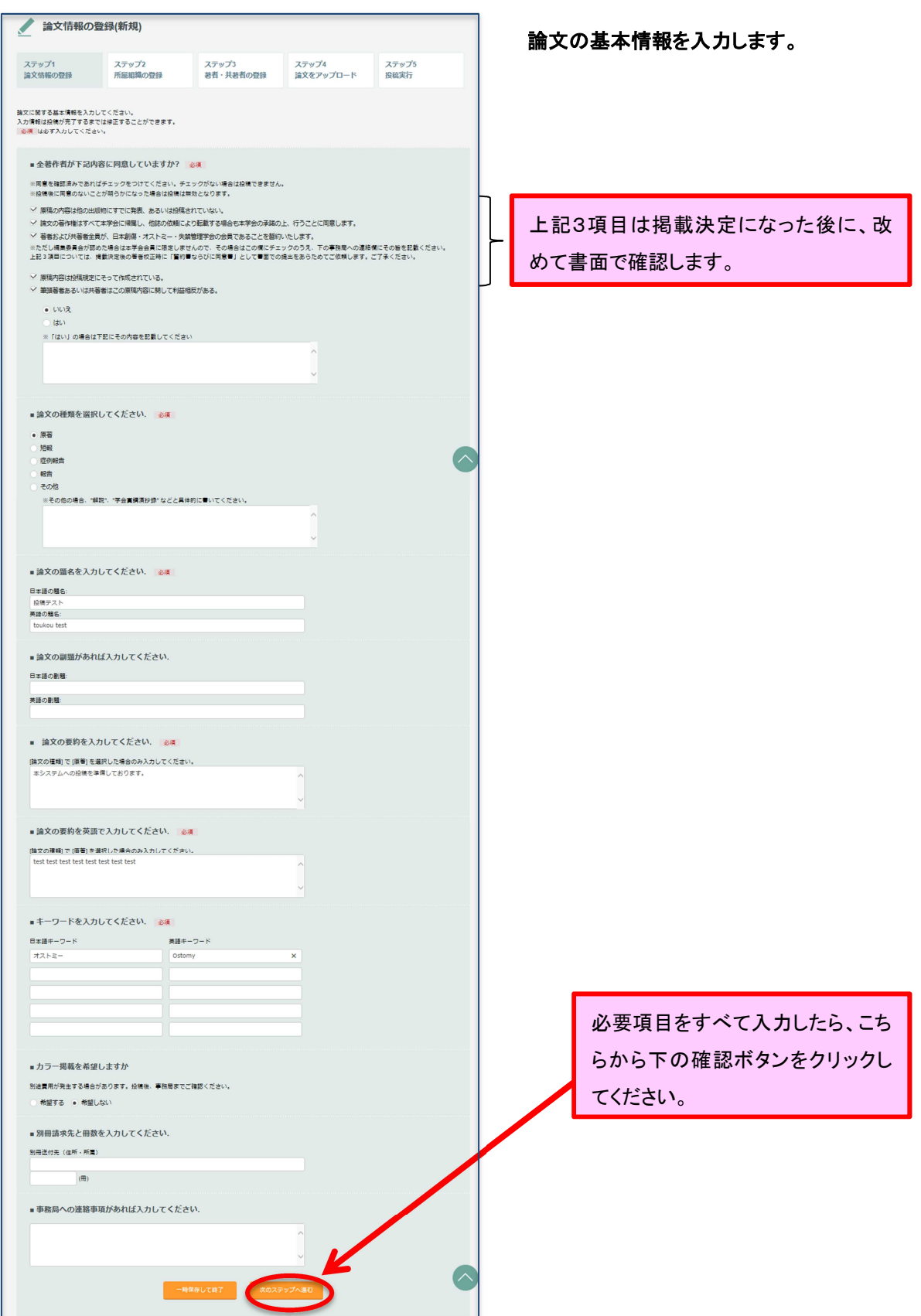

### 2-2 ステップ 2 所属機関の登録

著者と共著者の所属機関を登録します。

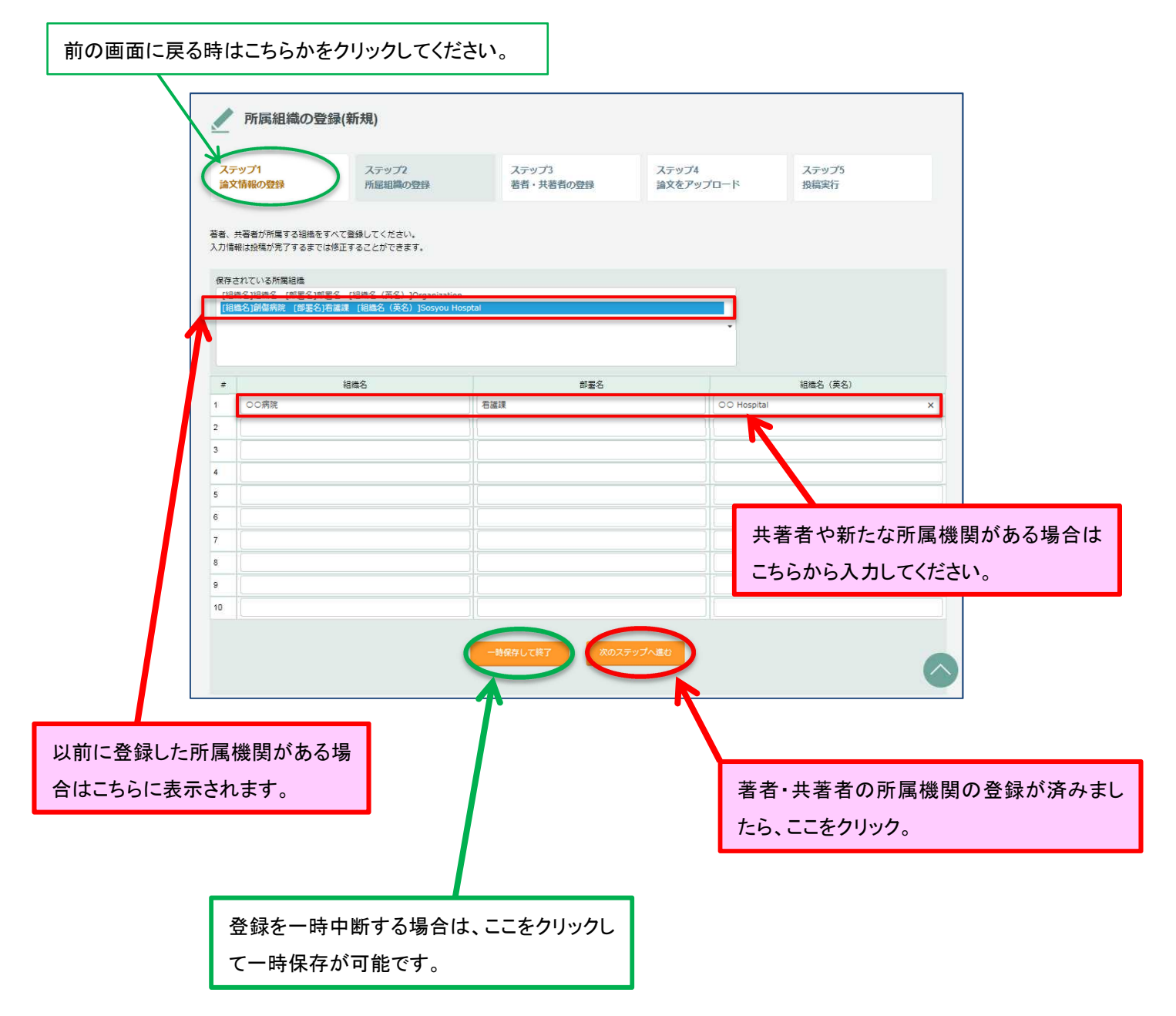

## 2-3 ステップ 3 著者・共著者の登録

### 著者と共著者の情報を入力します。

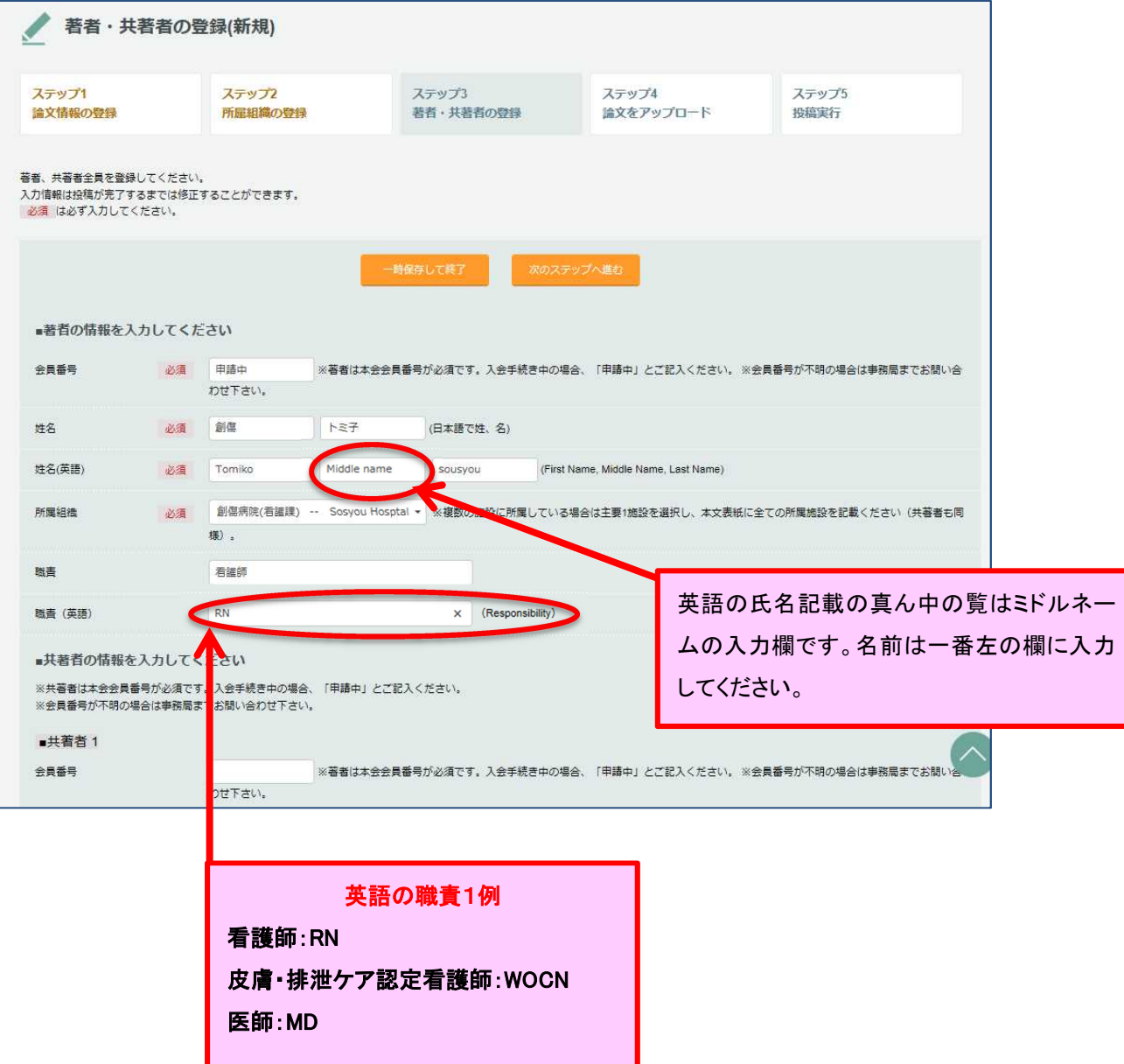

### 2-4 ステップ 4 論文データのアップロード

### 論文のデータをアップロードします。

アップロードするデータは予めデスクトップに保存しておくと便利です。

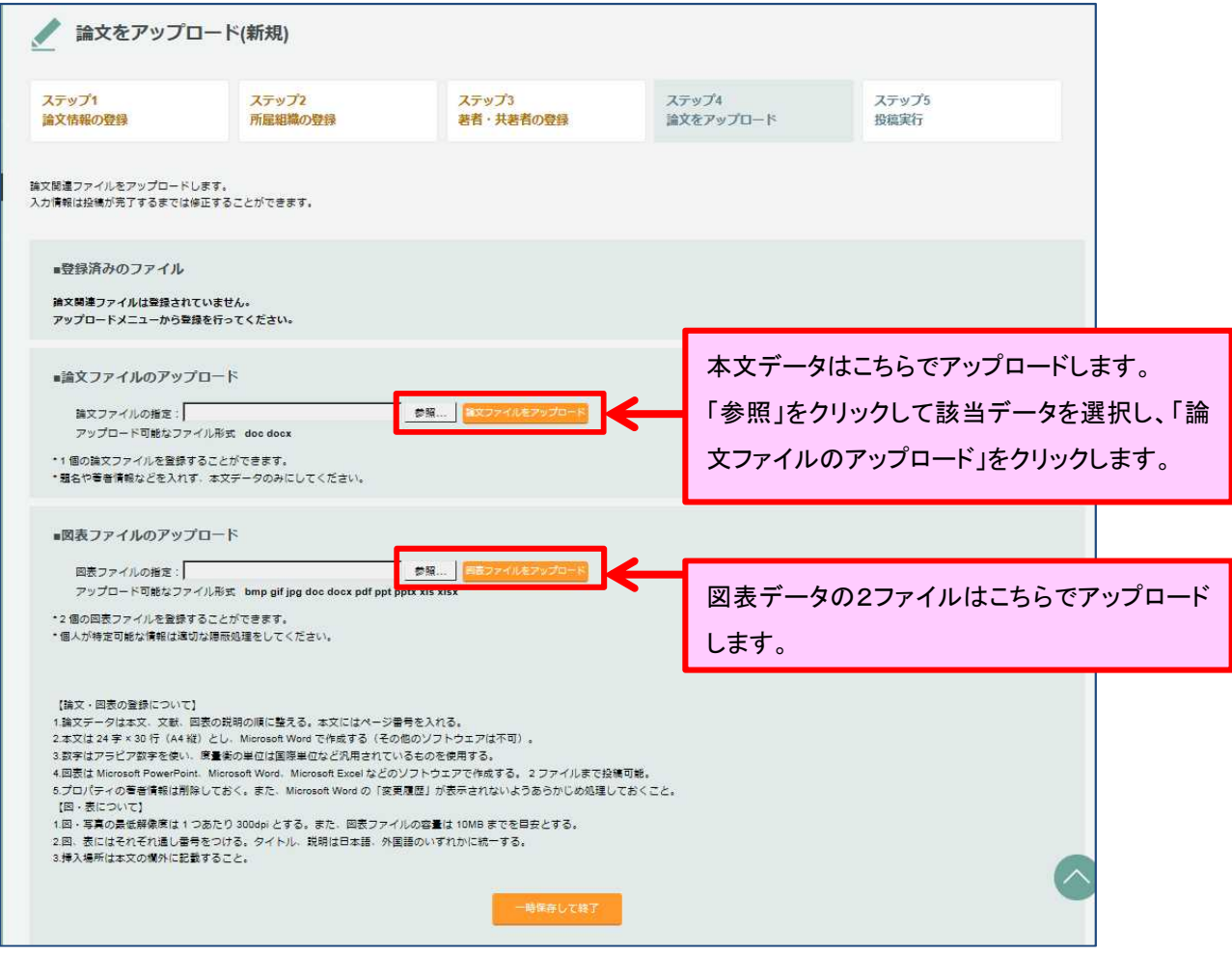

## 2-5 ステップ5 投稿実行

### 最終の確認をこの画面で行って、投稿完了です。

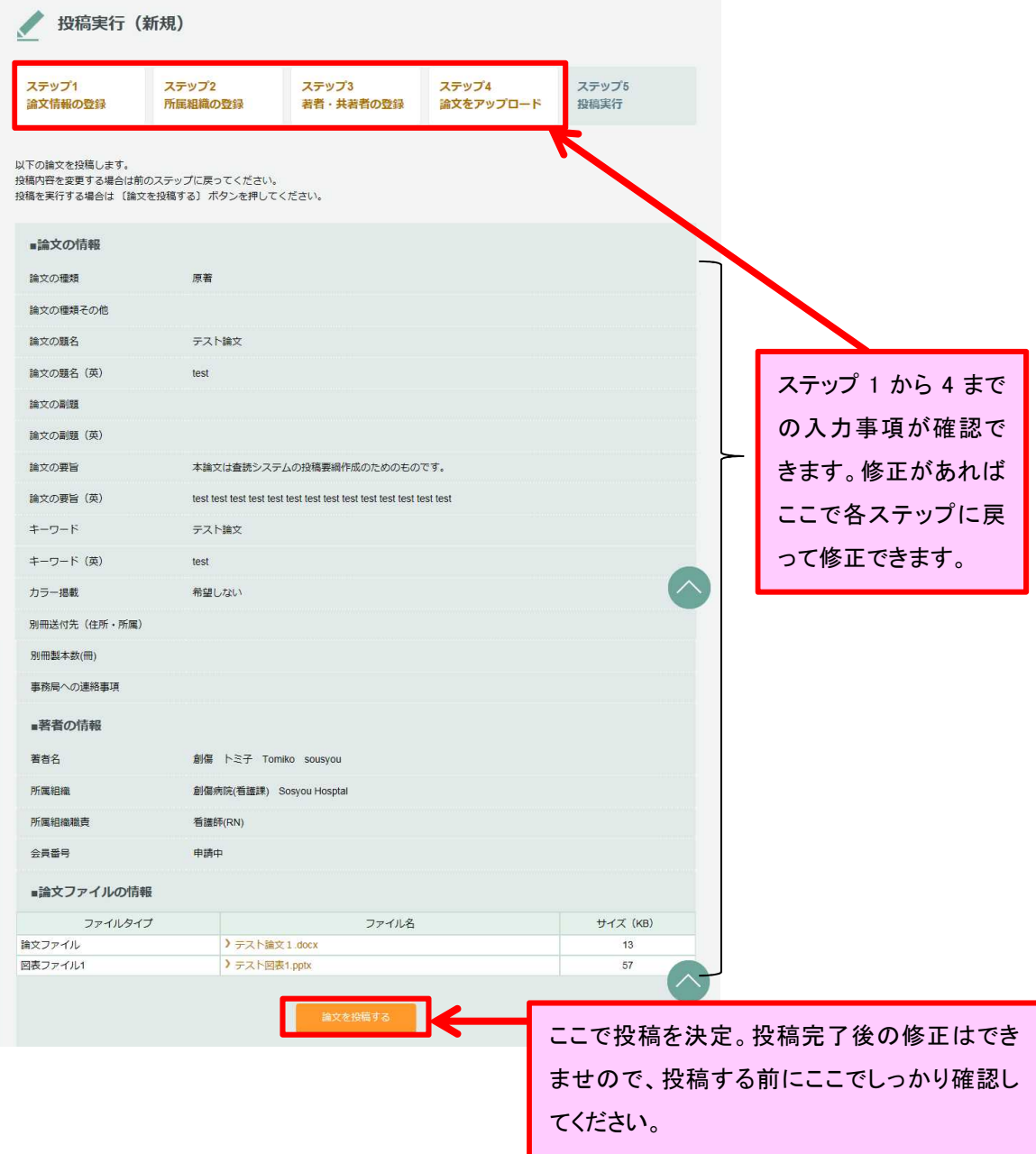

### 2-6 ステップ6 投稿完了

ī

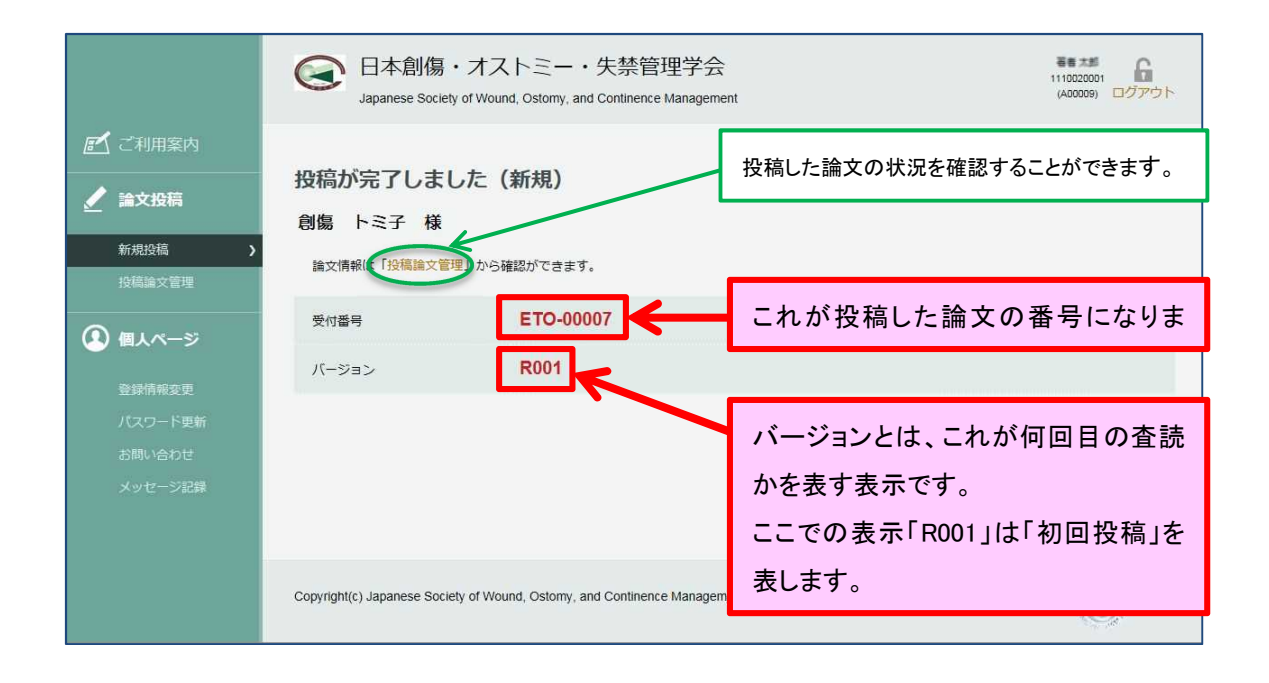

投稿完了後の修正はできません。修正が必要な場合は個人ページ「投稿論文管理」ページで投 稿を取り下げ、再度新規投稿をしてください。(手順詳細は○○頁)

## 3. 修正論文の投稿

論文の査読が終了すると、事務局より査読結果の連絡が入ります。査読者のコメントに従って修正論 文を作成してください。修正したデータは、タイトルに「修正版(1 回目)本文」や「修正 10 月 20 日版 本文」など、何回目の修正か分かるようにしておくとアップロードの際に誤って修正前のデータを投稿 することもなく便利です。また、修正論文には査読者・責任者の査読結果に対する著者からの「返書」 を加えてください。

#### \*修正論文 「査読結果への返書(回答書)」について\*

査読結果への返書(回答書)とは、査読者・査読責任者からの指摘に対して、修正論文でどのように修 正したかの説明、または指摘に関する反論などを記載するものです。査読者および責任者は修正論文 を再査読する際に、まず返書を通読し、前回指摘した箇所に対する著者の考えを確認してから修正論 文に取り組みますので、返書の作成にあたってはなるべく詳細に記載してください。

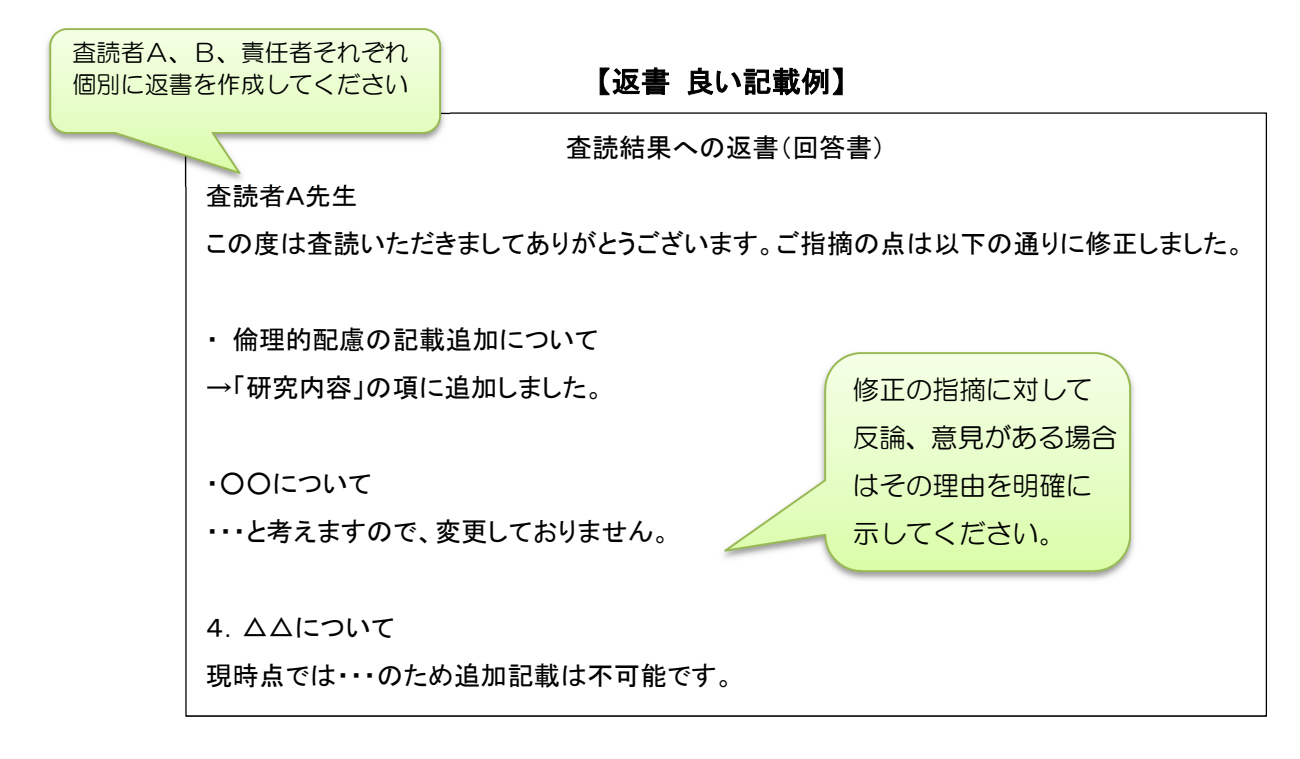

【返書 悪い記載例】

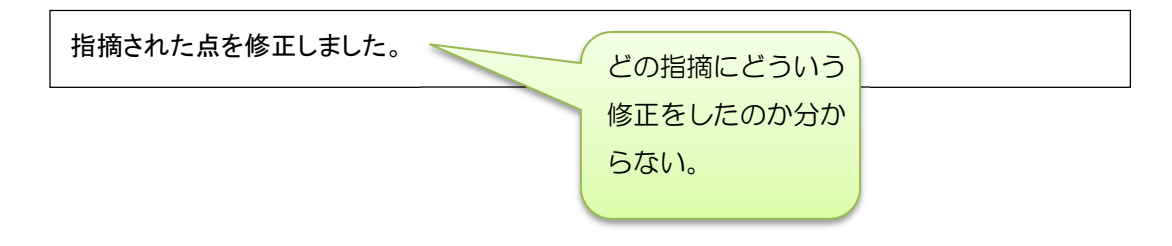

### 3-1 ステップ 1 修正投稿開始

総合評価で、修正の後、再査読となった場合以下のメールが届きます。投稿サイトにログインいただき、 修正論文の投稿をしてください。

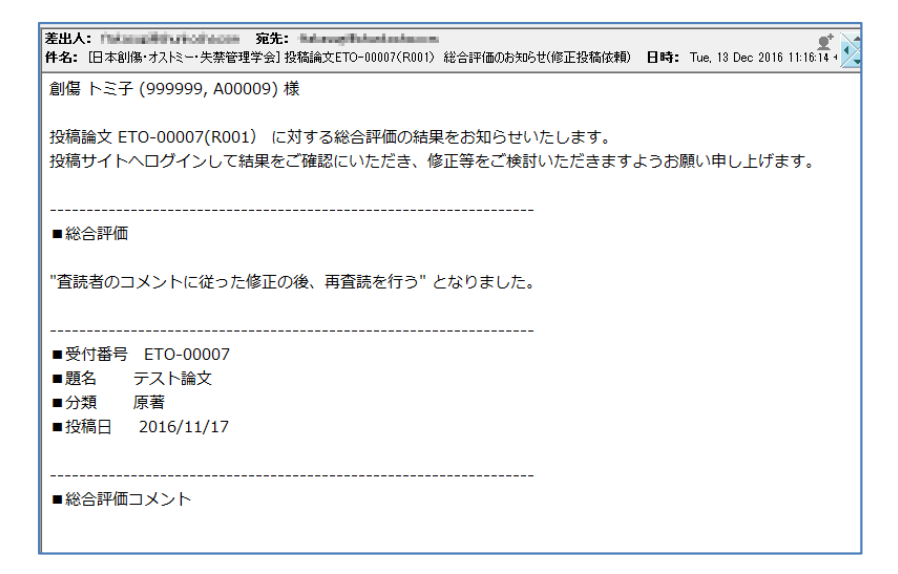

投稿サイトにログインすると以下の案内が表示されます。「修正投稿」のリンクをクリックして、修正論文 の投稿をしてください。

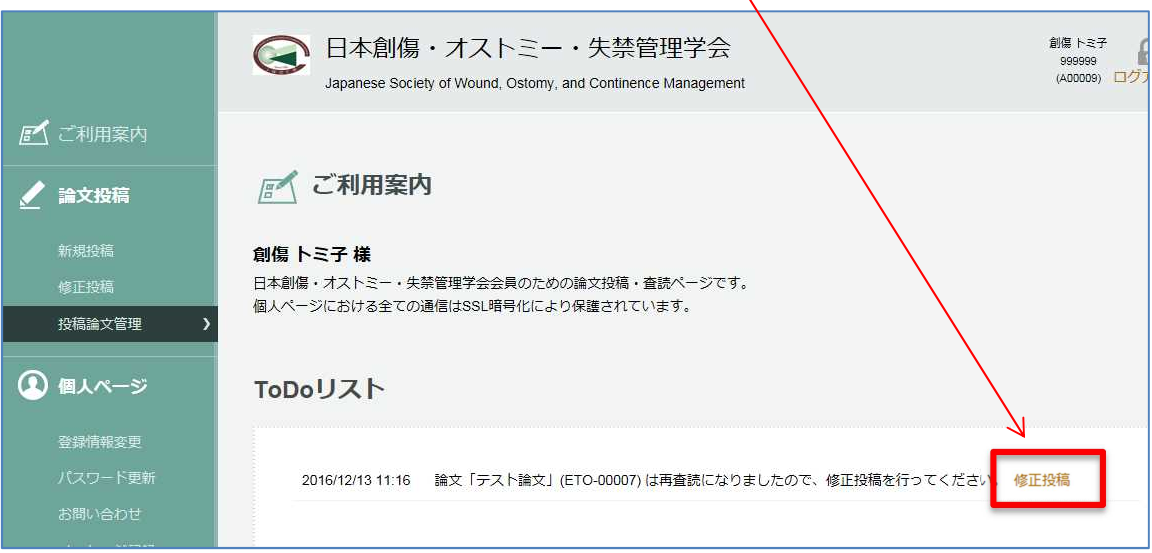

### 3-2 ステップ2 査読履歴の確認と情報修正

#### 査読履歴を確認し、論文情報の修正を開始します。

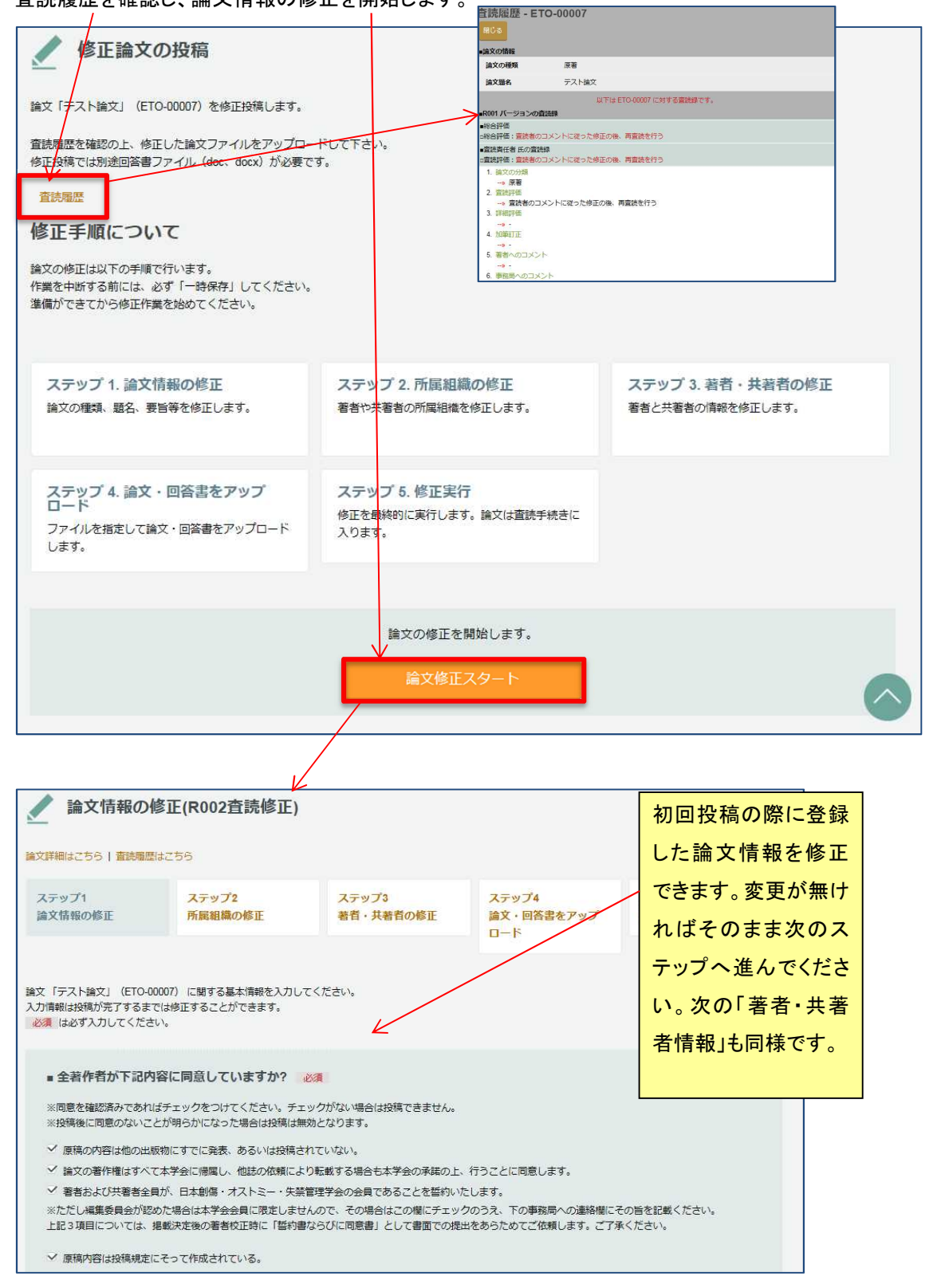

### 3-3 ステップ 3 修正論文のアップロード

### 論文情報、所属機関、著者・共著者情報の確認、修正が済んだら修正論文のデータをアップロードし ます。

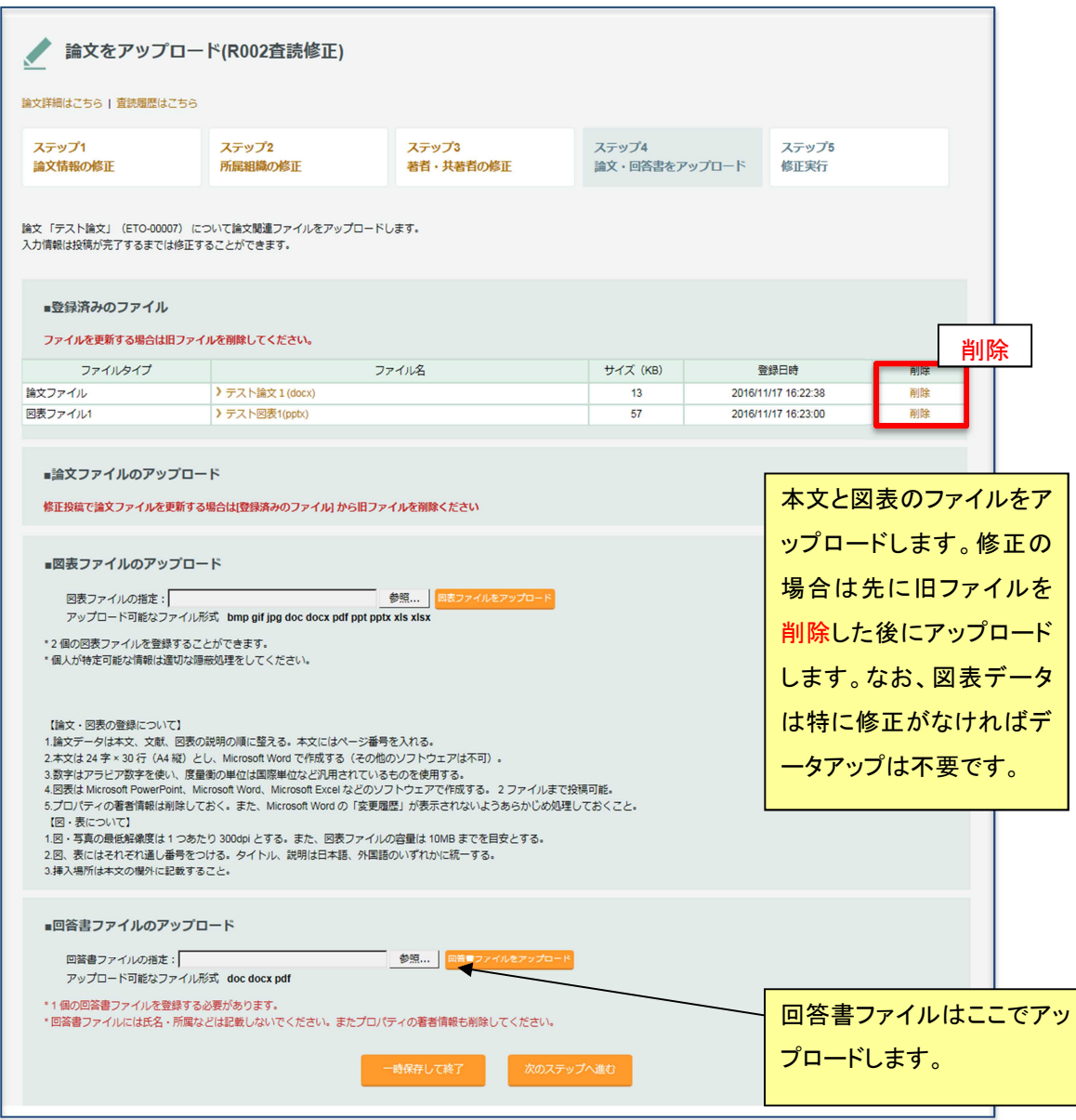

### 3-4 ステップ 4 修正投稿実行

#### 論文情報の表示内容を確認し、最終の修正実行をしてください。

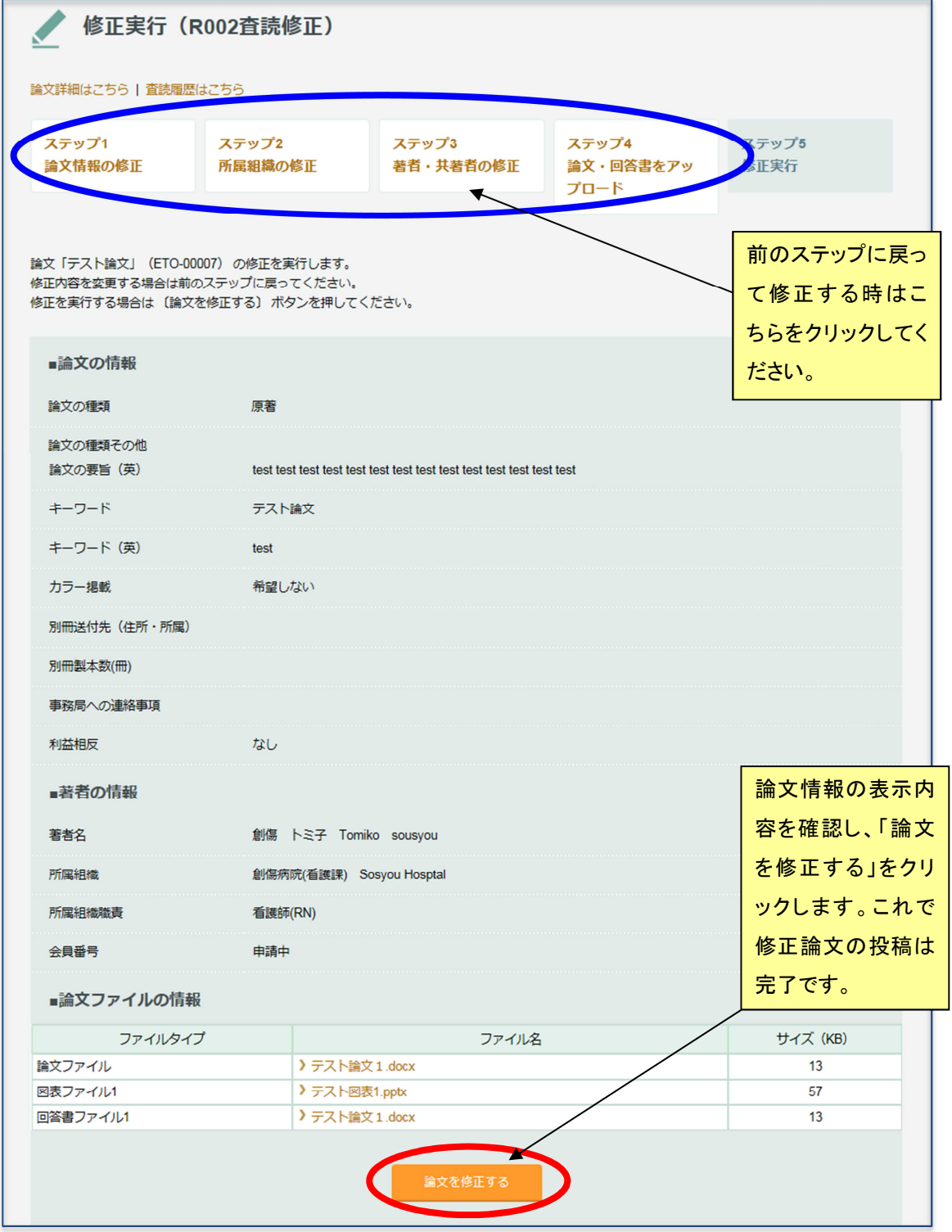

### 3-5 ステップ 5 修正論文投稿確認

こちらの画面になったら完了です。

以降、掲載可になるまで同様の手順をくり返します。

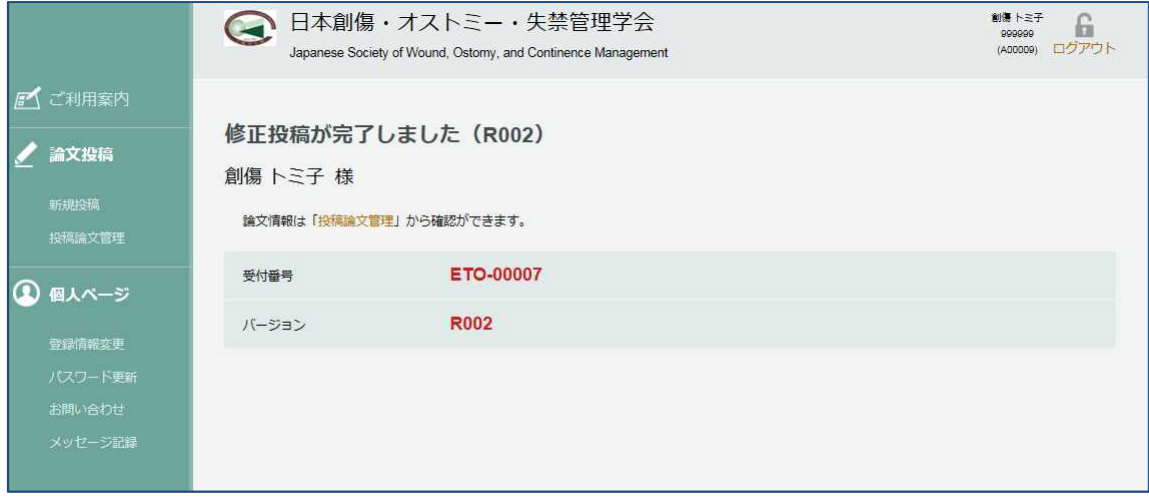

# 4. 投稿の取り下げ

#### 投稿論文管理を開き「査読中の論文」から取り下げたい論文の「取り下げ」をクリックします。

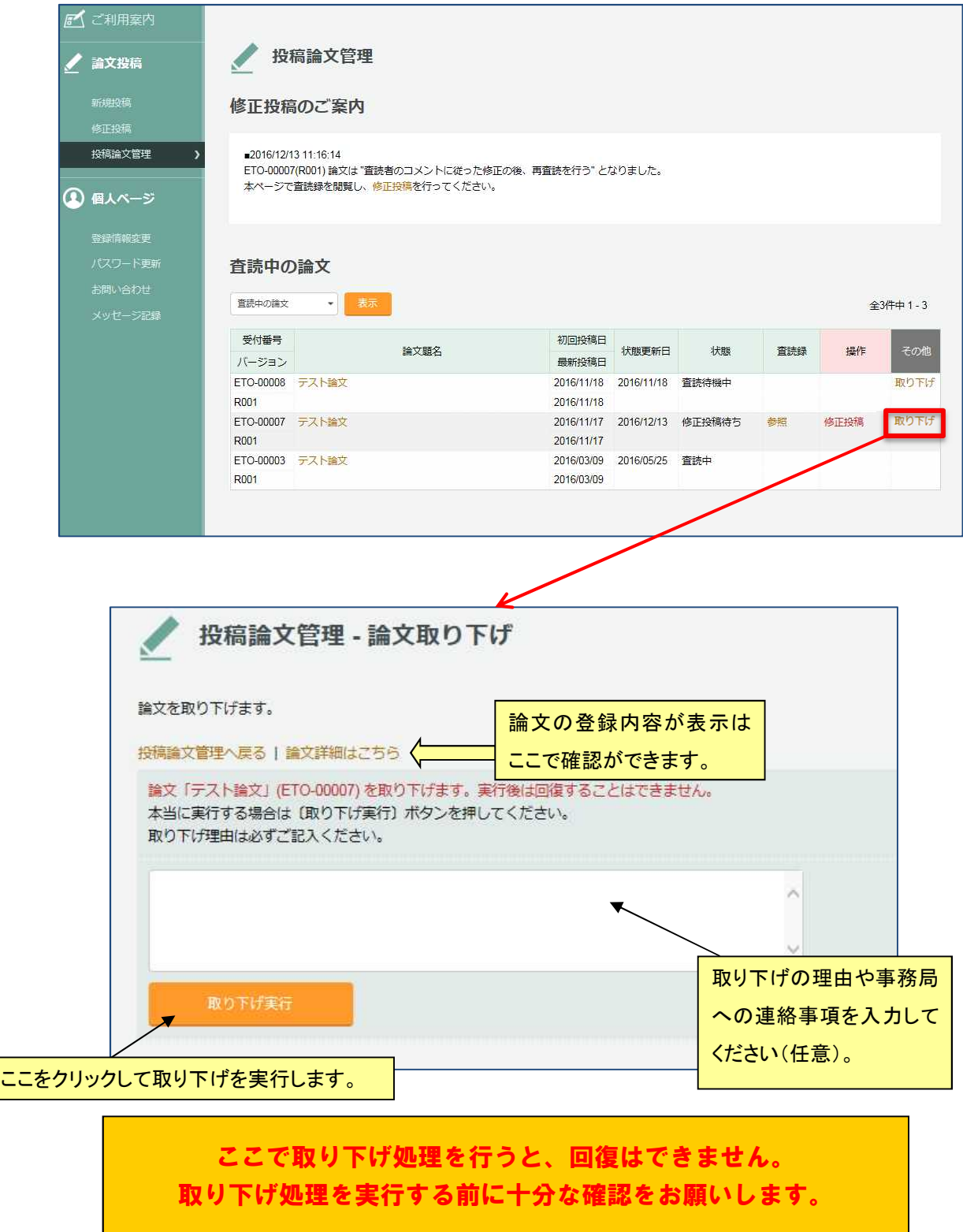